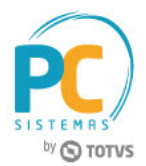

### **Sumário**

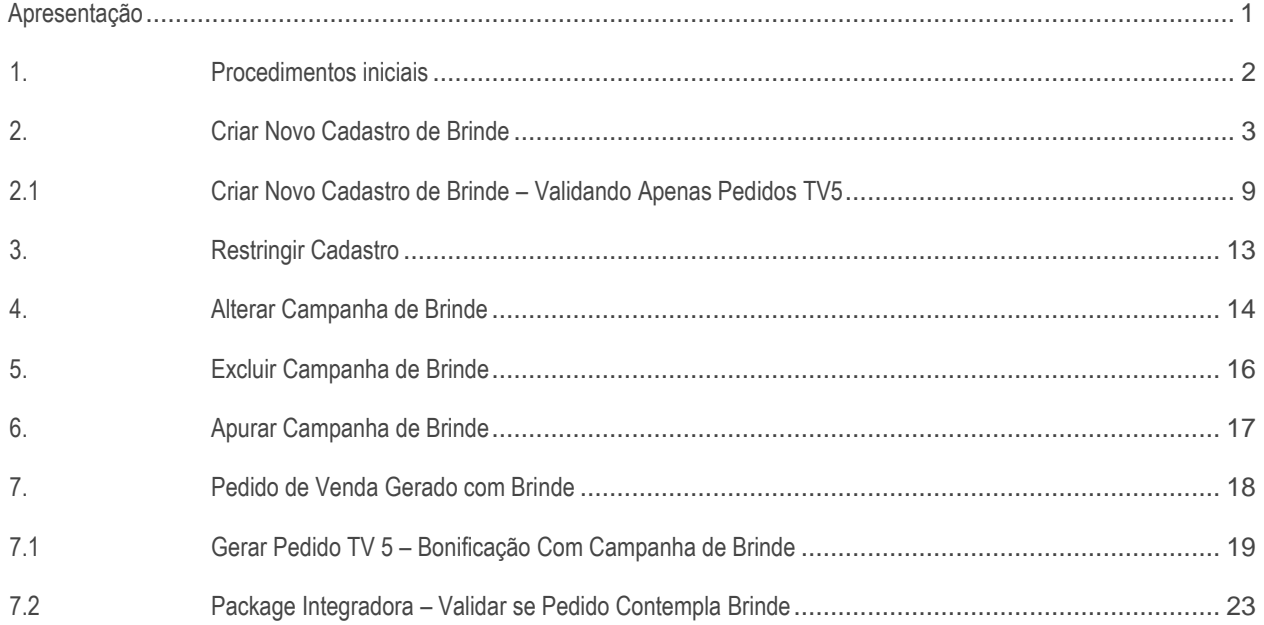

# <span id="page-0-0"></span>**Apresentação**

O Cadastro de Brindes, realizado na rotina **349 - Cadastrar brindes** (descontinuada) agora é efetuado na rotina **3320 – Cadastrar Campanhas de Brinde Express,** que disponibiliza mais recursos, favorecendo a flexibilidade de moldar as regras das campanhas cadastradas ao serem analisadas no momento da venda. Ela também possibilita a entrega um ou vários produtos brindes, de acordo com o período em que a campanha foi cadastrada. Várias regras serão admitidas caso haja possibilidade de combiná-las nos chamados **Grupos de Regra.** Será possível também, a criar proibição ou exclusividade para a campanha e seus grupos de regras, bem como, realizar apuração das campanhas cadastradas.

Este tutorial contém informações que irão orientar na realização do cadastro, alteração, exclusão e apuração de campanhas de brinde express

### **Abaixo, descrição da criação e das últimas alterações efetuadas no documento.**

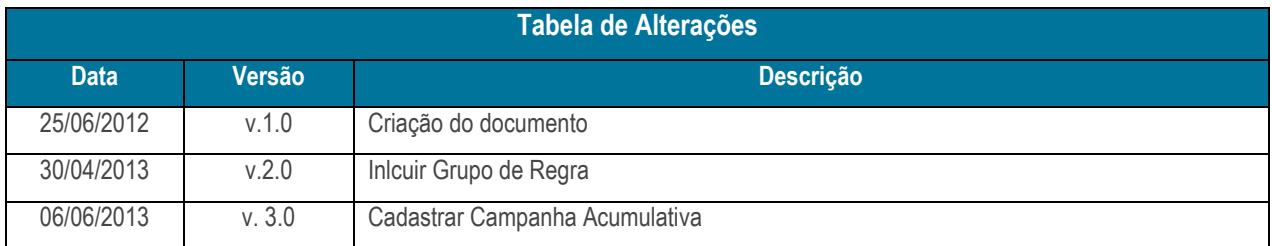

© Todos os direitos reservados. – PC Sistemas – v. 10 - Data: 02/04/2019 RQ.GBC.001 v.1.3 Página **1** de 24

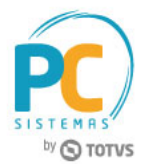

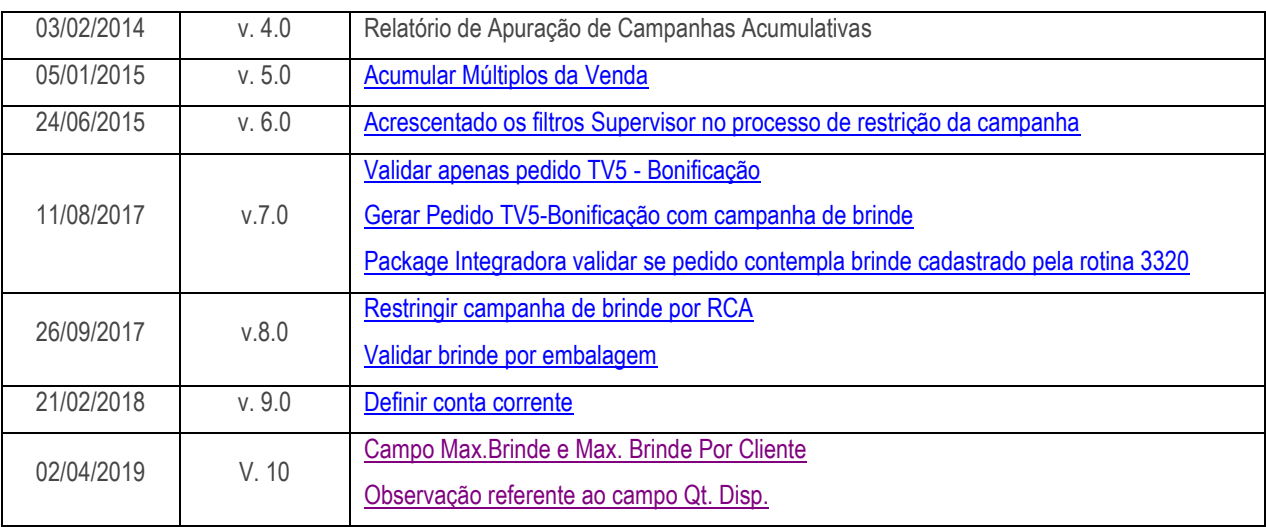

## <span id="page-1-0"></span>**1. Procedimentos iniciais**

Para utilizar o novo cadastro, conforme as orientações deste tutorial, primeiramente, são necessários os seguintes procedimentos.

- Acesse a rotina **560 – Atualizar Banco de Dados,** na versão **28.07** ou superior e marque as tabelas:
	- **Tabela de Brinde Express (PCBRINDEEX),** aba **Criação/Alteração de Tabelas e Campos,** sub-aba **B,**  sub-aba **PC-BR**
	- **Tabela de Validações de brinde express (PCBRINDEEXVALIDAÇÕES),** da aba **Criação**/**Alteração de Tabelas e Campos,** sub-aba **B,** sub-aba **PC-BR**.
- Acesse a rotina **300 – Atualizar Funções de Venda** na versão **28.07** ou versão superior e atualize:
	- Aba **Procedures Módulo 3,** opção **09 – Objetos Brinde Express**:

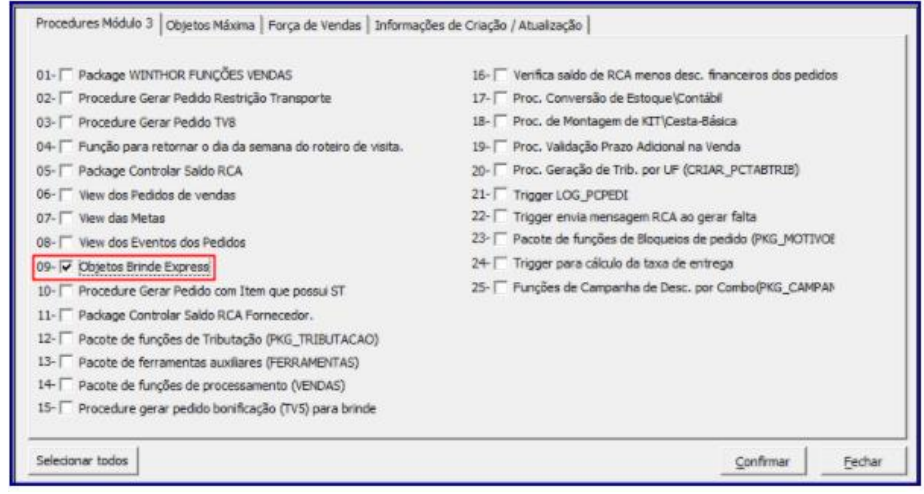

© Todos os direitos reservados. – PC Sistemas – v. 10 - Data: 02/04/2019 RQ.GBC.001 v.1.3 Página **2** de 24

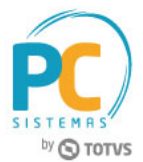

Aba **Força de Vendas**, opção **108 - Package INTEGRADORA:**

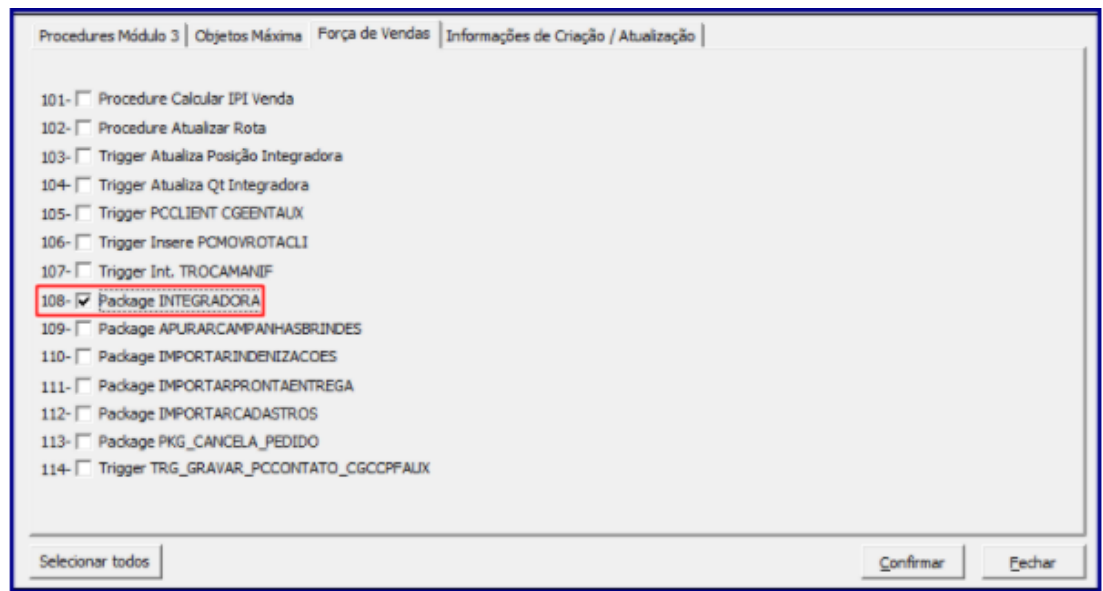

- <span id="page-2-1"></span> Acesse a rotina **2571 – Cadastro de Alienações** na versão **23.00.00** ou superior e cadastre o **Fator Conversão.**  Este procedimento dever ser realizado apenas na primeira utilização do novo cadastro.
- Atualize as seguintes rotinas:
	- **3320 – Cadastrar Campanhas de Brinde Express**, a partir da versão **28.07** ou versão superior**;**
	- **316 – Digitar Pedido de Venda** na versão **28.05** ou superior;
	- **336 – Alterar Pedido de Venda** na versão **28.05** ou superior**;**

### <span id="page-2-0"></span>**2. Criar Novo Cadastro de Brinde**

Para realizar o cadastro de campanhas de brinde express siga os procedimentos abaixo

- 2.1 Acesse a rotina **3320- Cadastrar Campanhas de Brinde Express;**
- 2.2 Marque a opção **Criar campanha de Brinde Express** e clique no botão **Próximo;**

Criar campanha de Brinde express

© Todos os direitos reservados. – PC Sistemas – v. 10 - Data: 02/04/2019 RQ.GBC.001 v.1.3 Página **3** de 24

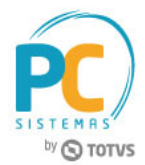

- 2.3 Informe a **Descrição** da campanha de brinde;
- 2.4 Selecione a **Data Inicial** e **Data Final** na caixa **Período** preencha os campos **Máx. Brindes** e **Máx. Brindes por Cliente;**

<span id="page-3-1"></span>**Observação:** o valor informado no campo **Máx. Brindes** é principal variável na conta da quantidade disponível de brindes as serem concedido. O campo e **Máx. Brindes por Cliente** não necessita ser obrigatoriamente informado.

2.5 Na caixa **Disponível para**, informe a origem de venda da campanha de brinde. A opção **Movimentar conta corrente RCA** virá marcada, indicando que o valor do brinde será debitado da conta corrente do RCA, caso não queira o débito em conta corrente do RCA desmarque esta opção;

**Observação:** o **Código** da campanha de brinde é gerado automaticamente.

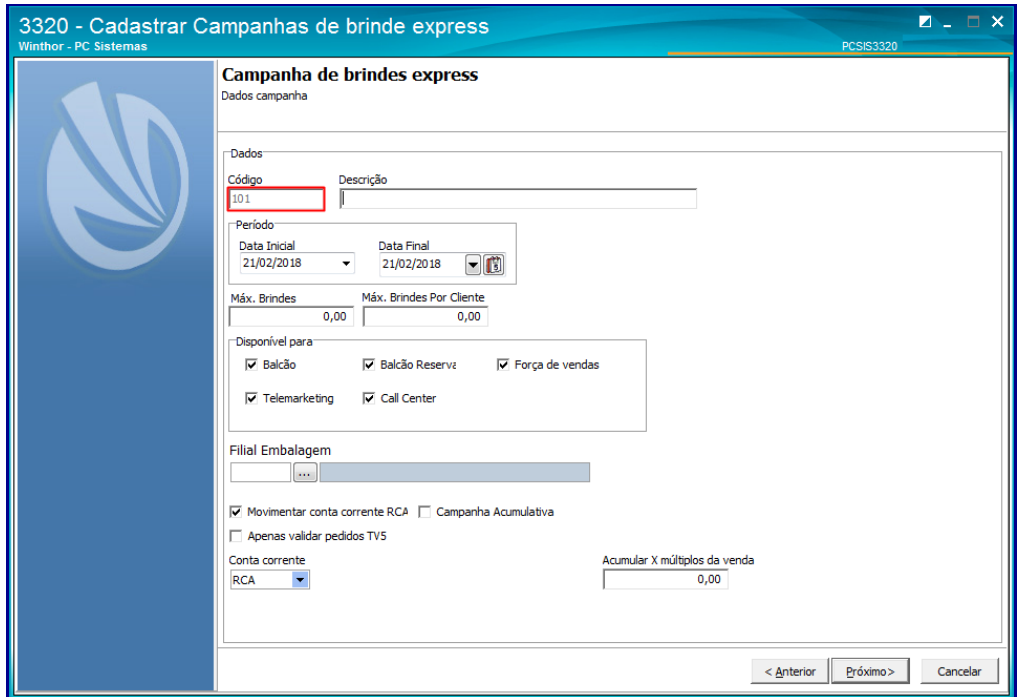

- <span id="page-3-0"></span>2.6 Na caixa **Dados**, marque a opção **Campanha acumulativa** para contemplar todas as vendas do período de vigência da campanha, ao marca-la, as seguintes opções serão habilitadas:
	- **Usar alienação de fornecedores** (rotina **2571 – [Fator Conversão](#page-2-1)**) utilizada para realizar alienação do produto desejado;
	- **Abater devoluções** utilizada para verificar nas vendas, as devoluções realizadas, para saber se há possibilidade de conceder brinde.
	- **Filial Embalagem**: caso informar/preencher o campo **Filial Embalagem**, será possível realizar o cadastro do produto para conceder brinde por embalagem;

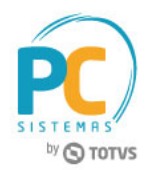

- Assim, é validado a embalagem do produto no momento da concessão do brinde e na geração do pedido de brinde;
- $\checkmark$  Somente é possível utilizar o cadastro por embalagem, quando a filial informada trabalhar com a venda por embalagem.

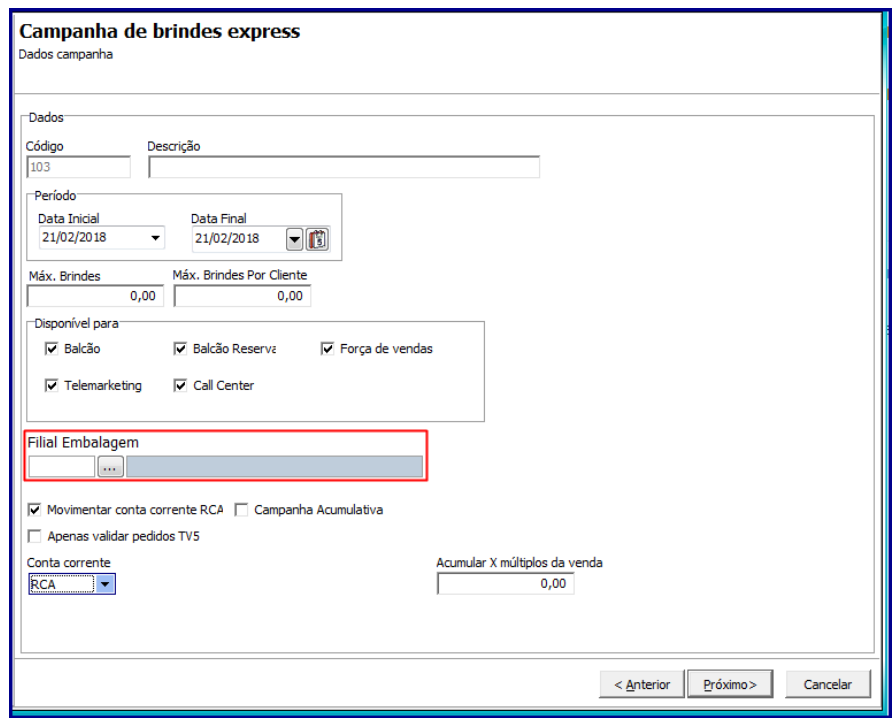

<span id="page-4-0"></span>**Conta Corrente**: utilizada para definir a conta corrente que será movimentada no débito/crédito.

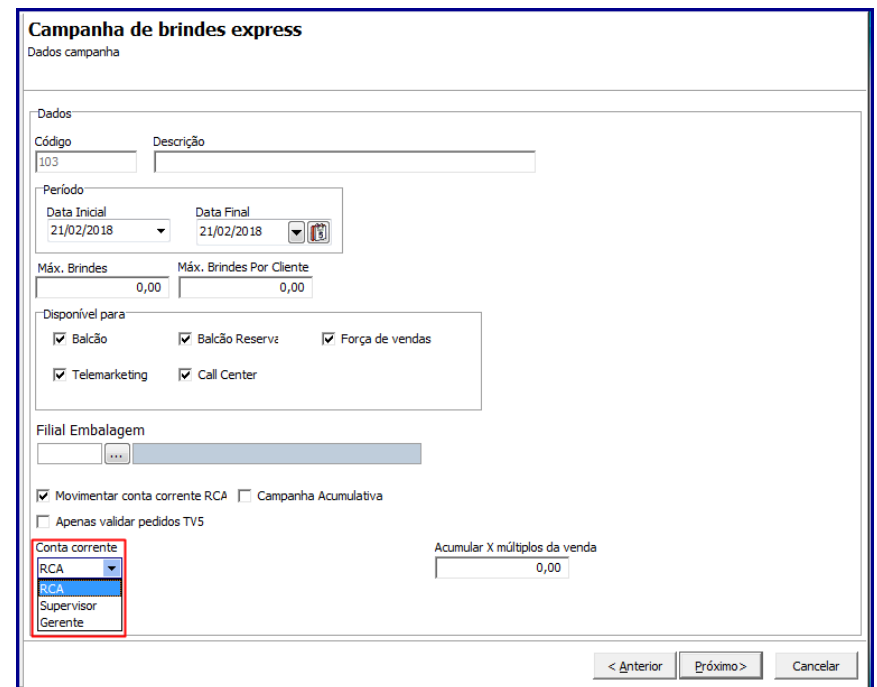

© Todos os direitos reservados. – PC Sistemas – v. 10 - Data: 02/04/2019 RQ.GBC.001 v.1.3 Página **5** de 24

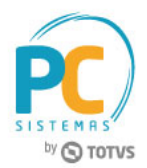

- <span id="page-5-0"></span> O campo **Acumular X múltiplos da Venda** é utilizado para validar quantidade mínima que irá preceder a entrega do brinde, ou seja, o mesmo produto pode ter múltiplos intervalos de quantidades iniciais e finais de brindes a serem concedidos por pedido;
- Caso o campo acima esteja informado e a opção **Campanha acumulativa** esteja marcada, a quantidade de brinde será calculada de acordo com a quantidade de múltiplos informados no campo **Acumular X múltiplos da Venda,** multiplicado pelos critérios definidos nas regras das campanhas.

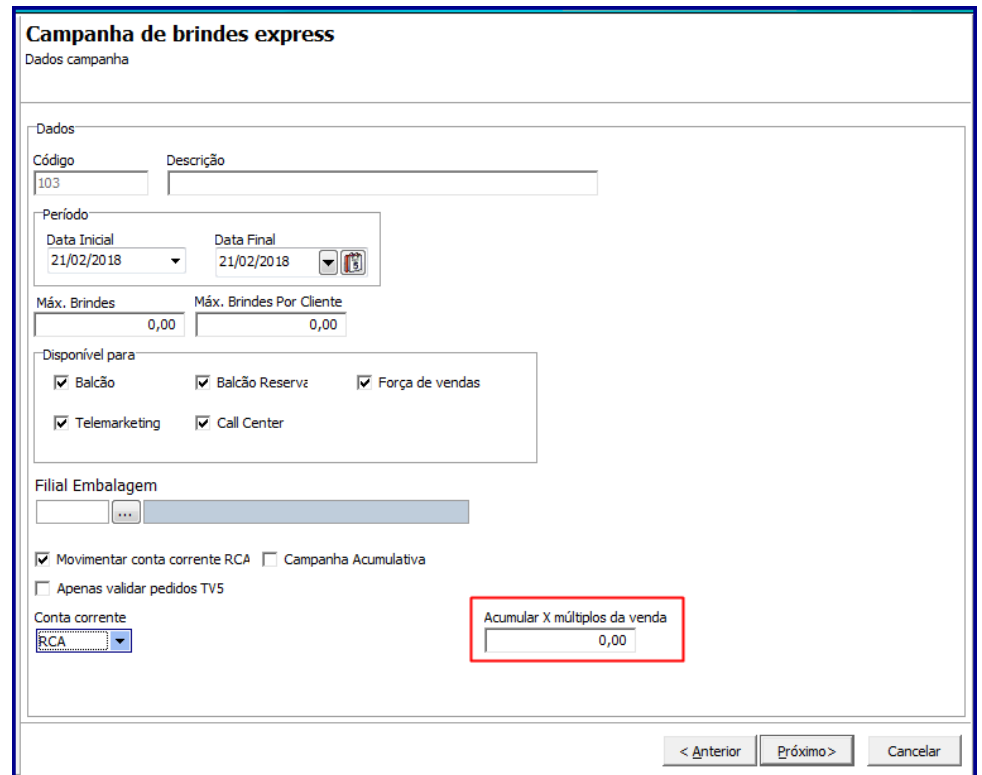

- 2.7 Clique no botão **Próximo;**
- 2.8 Na caixa **Filtros,** selecione o **Campo,** o **Tipo do Filtro** e o **Fornecedor** em seguida clique no botão **Adicionar;**

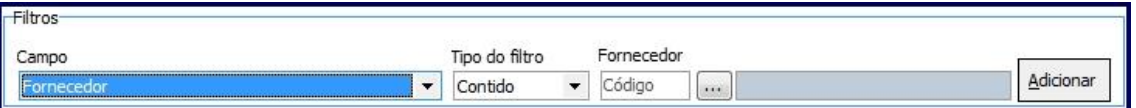

**Observação:** caso seja selecionada uma das opções: **Valor Total, Quantidade Tota**l ou **Peso Total,** os filtros **Tipo do filtro** e **Fornecedor** serão desabilitados.

2.9 Selecione o **Tipo de Validação** e informe o **Vl. Mínimo** da campanha de brinde;

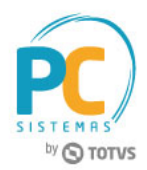

- Caso queira limitar entre o valor mínimo e o valor máximo da campanha de brinde preencha o campo **Vl. Máximo**. Este preenchimento não é obrigatório;
- Caso selecione a opção **VL – VALOR**, e o botão **Desconsiderar impostos na apuração** estiver marcado este passará a considerar o valor dos produtos para envio do brinde desconsiderando o valor dos impostos, ou seja, possibilita a seleção de qual o valor base será utilizado para a geração do brinde ao efetuar o cadastro de uma nova campanha.

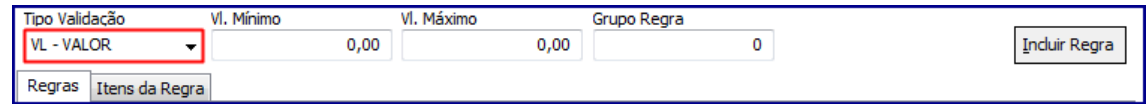

2.10 Informe o **Grupo de Regra** e clique no botão **Incluir Regra** e em seguida, em **Próximo;**

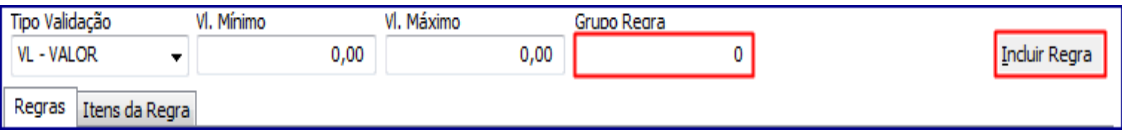

2.11 Na tela **Campanha de brindes Express**,**Inclusão de Brinde**, selecione os filtros conforme necessidade e clique em **Pesquisar**. Em seguida, selecione o produto e pressione **F3** para incluí-lo na campanha;

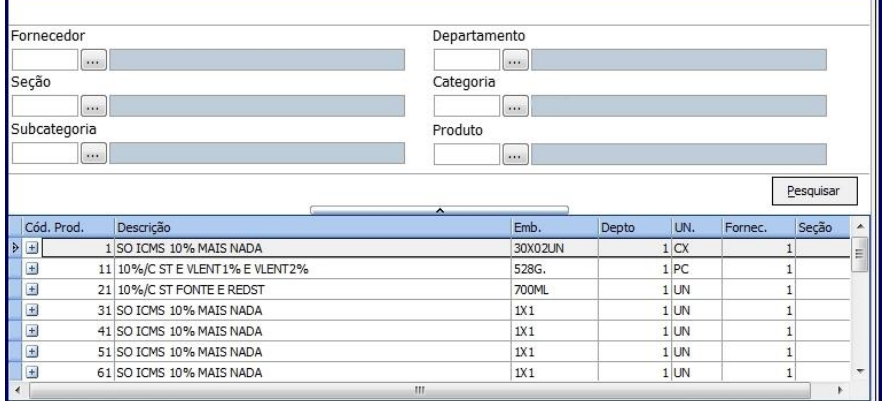

- 2.12 Informe o **Grupo Regra**, a quantidade de brindes que deseja conceder no campo **Qt** e a quantidade máxima de brindes no campo **Qt. Máxima;**
- 2.13 Informe no campo **Qt. Máx. Cliente** a quantidade máxima de brinde por cliente por grupo de regra. Em seguida, clique em **Próximo:**

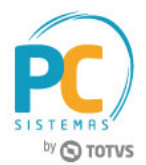

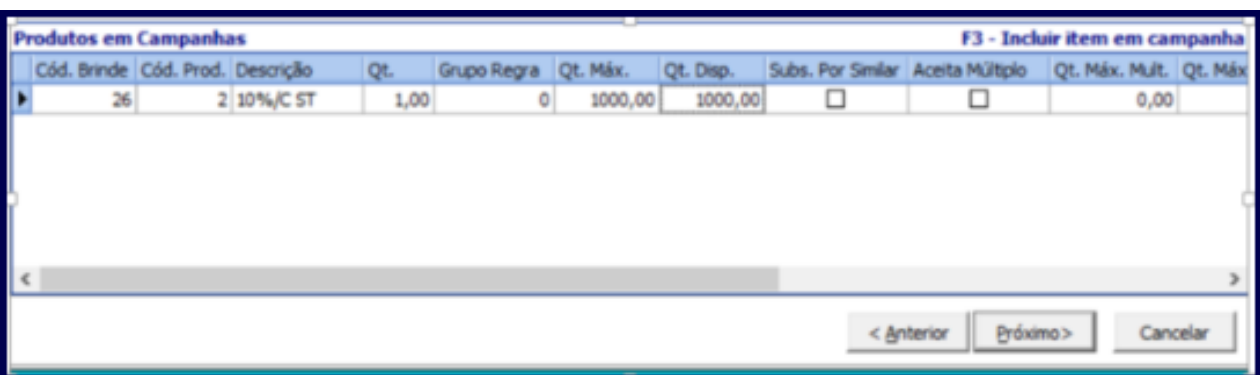

- A quantidade máxima a ser informada na planilha **Produtos em Campanhas**, na coluna **Qt. Máx. Cliente** precisa ser igual ou múltipla da quantidade, coluna **Qt;**
- A opção **Subs. Por Similar** será utilizada na falta do produto selecionado, substituindo por um produto similar cadastrado na rotina **296 – Consultar Nota Fiscal de Entrada;**
- <span id="page-7-0"></span> A quantidade disponível de brindes **(Qt. Disp.)** é alterada dinamicamente, após gravada ou alterada a Campanha de Brinde e gerados os pedidos, conforme o seguinte cálculo:
	- **Qt. Disp.=Max.Brindes-Quantidade de Brindes concedidos para esta campanha.**

#### **Exemplo:**

- Max. Brindes (Cadastrado no início da campanha, conforme item 2.4) = 100
- Código da campanha = 26
- Produto Brinde = 2
- $-$  Qt. Disp =  $100 20 = 80$
- A opção **Aceita Múltiplo,** quando marcada, permite que a quantidade de brindes contemplada seja multiplicada pela quantidade de vezes em que o pedido atendeu a um determinado grupo de regras da campanha. Caso esteja marcada, será obrigatório informar a quantidade máxima de múltiplos no campo **Qt. Max. Mult..**
	- Caso a opção **Acumular X múltiplos da venda** tenha sido informada, a quantidade informada na coluna **Qt. Max. Mult.** da planilha **Produtos em Campanha** não poderá ser menor que o estabelecido para a entrega do brinde.

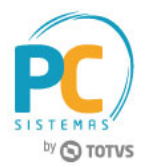

## <span id="page-8-0"></span>2.1 **Criar Novo Cadastro de Brinde – Validando Apenas Pedidos TV5**

- 2.1.1 Acesse a rotina **3320**, marque a opção **Criar Campanha de Brinde Express** e clique o botão **Próximo**;
- 2.1.2 Informe/preencha os campos **Descrição, Período, Disponível para, Filial** e demais campos conforme necessidade;
- 2.1.3 Marque a opção **Apenas validar pedidos TV5** e clique o botão **Próximo**;

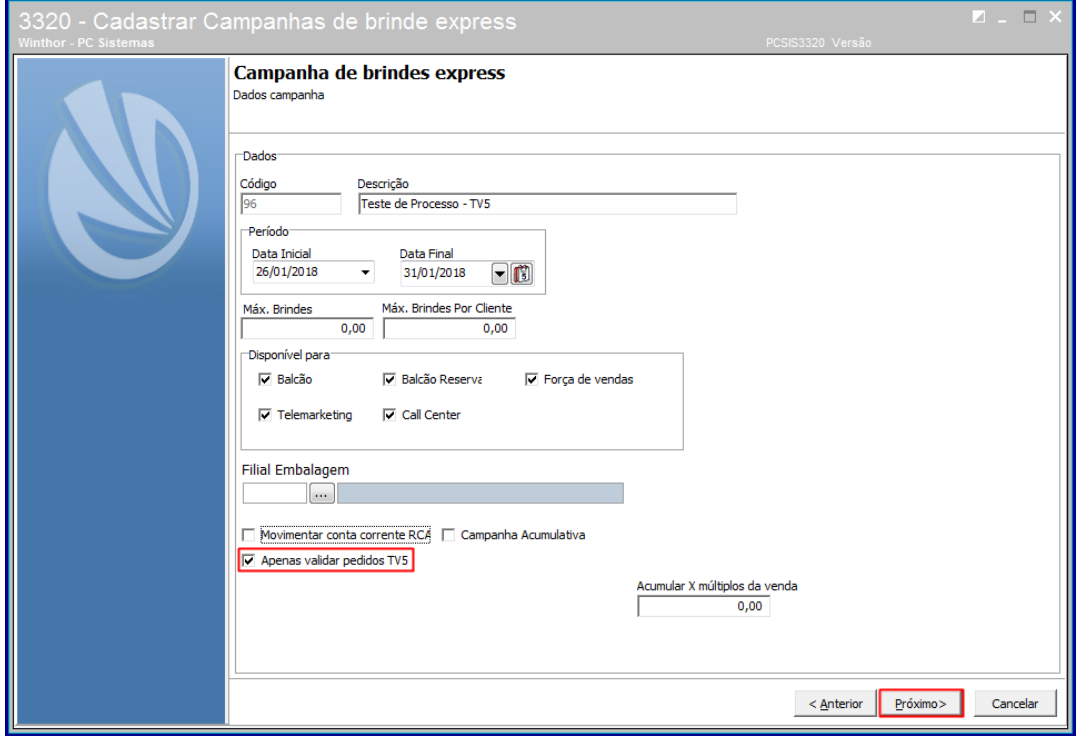

**Observação:** quando marcada a opção **Apenas validar pedidos TV5** o WinThor não gerará o brinde de forma automática, ou seja, o sistema verifica o pedido de venda bonificado **TV5 - Bonificação** analisando se este atende as devidas regras da campanha de brinde.

2.1.4 Na tela **Dados da Regra**, selecione a opção desejada na caixa **Filtros** e clique o botão **Adicionar**;

**Observação:** caso a campanha de brinde esteja configurada como **PP - Produto Principal** o sistema não considera os produtos inseridos na regra como parte da quantidade para conceder o brinde. Ou seja, realiza-se a venda de um item do grupo mais o produto principal.

2.1.5 Selecione uma das opções do campo **Tipo Validação, Vl. Mínimo, Vl. Máximo, Grupo Regra** e posteriormente clique o botão **Incluir Regra;**

© Todos os direitos reservados. – PC Sistemas – v. 10 - Data: 02/04/2019 RQ.GBC.001 v.1.3 Página **9** de 24

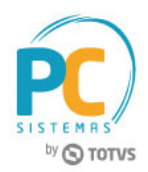

**Observação:** caso queira limitar entre valor mínimo e o valor máximo da campanha de brinde preencha o campo **Vl. Máximo.** Este preenchimento não é obrigatório.

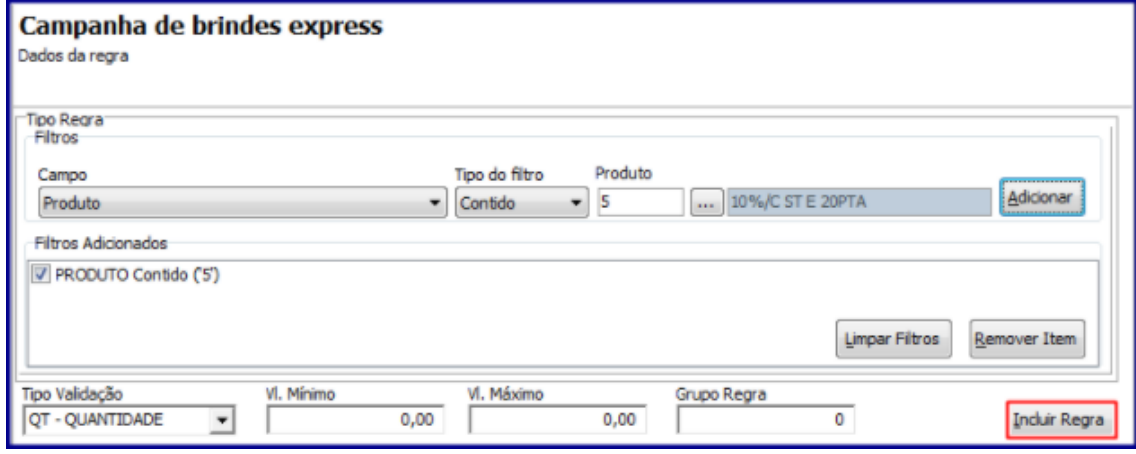

- 2.1.6 Realizados os registros clique o botão **Próximo**;
- 2.1.7 Na tela **Regras Para Definir Brindes Válidos Para TV5** , informe os campos da caixa **Tipo Regra** e clique o botão **Adicionar**;

**Observação:** é permitido ao usuário/operador inserir no Brinde que será concedido não apenas o produto, mais um qualquer um os itens selecionados na caixa **Campos (Fornecedor, Seção, Departamento, Categoria** e **Sub-categoria)**.

2.1.8 Informe os campos **Incluir Prêmio** e **Grupo Regra** conforme necessidade e clique o botão **Incluir Prêmio;**

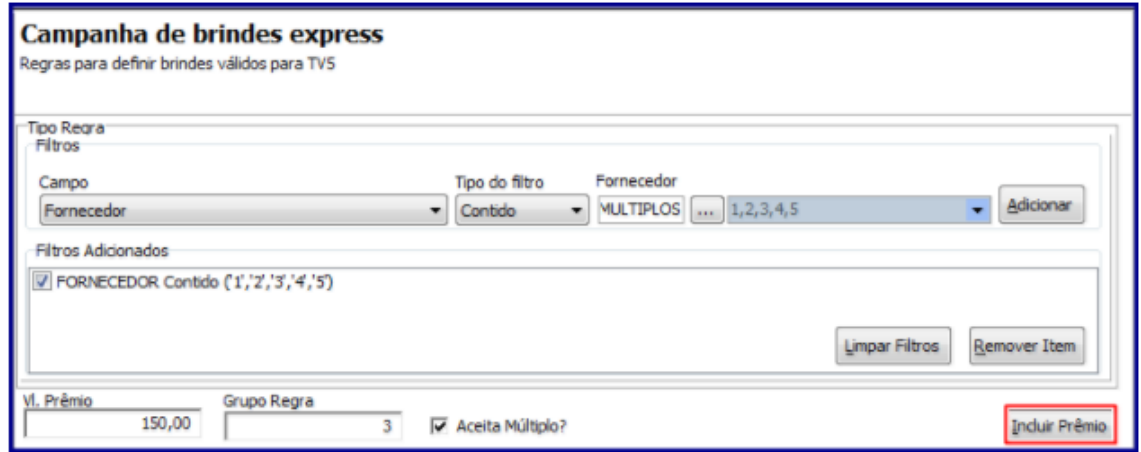

2.1.9 Clique o botão **Próximo**;

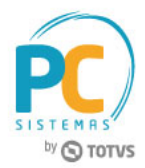

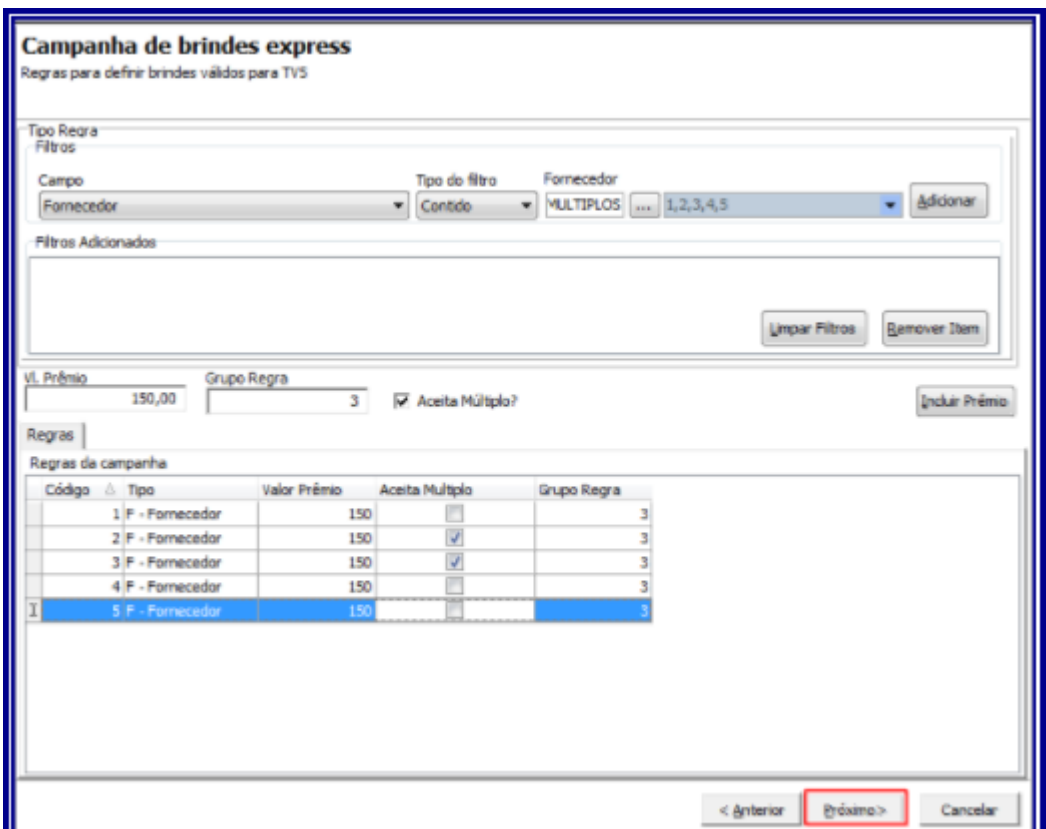

- Caso o campo **Aceita Múltiplo** esteja marcado, o sistema o concede 2 (dois) itens de brinde para o cliente;
	- A validação deste campo ocorre na rotina **316 - Digitar Pedido de Venda**, quando da geração do pedido **TV5 – Bonificação**.
- Caso campo acima esteja desmarcado, o sistema o não concederá mais de 1 (Um) brinde para campanha cadastrada
- 2.1.10 Na tela de **Restrições**, e possível proibir ou dar exclusividade de brinde(s) a determinado(s**): Clientes, Praça, Rede de Clientes, Cliente Principal, Classe de venda, Filial, Ramo de Atividade** e **Supervisor**. O preenchimento desta tela não é obrigatório, caso queira finalizar o cadastro sem utilizá-la clique em **Finalizar**;

**Observação:** neste exemplo não cadastramos nenhuma Restrição

- 2.1.11 Clique o botão **Finalizar**;
- 2.1.12 Marque a opção desejada na tela **Confirmação**;

© Todos os direitos reservados. – PC Sistemas – v. 10 - Data: 02/04/2019 RQ.GBC.001 v.1.3 Página **11** de 24

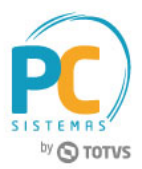

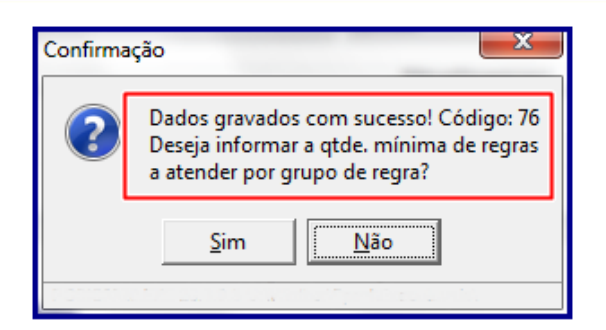

**Observação:** neste exemplo marcamos a opção **Sim** e no campo **Qtde mín. Regra Atender** e definimos a quantidade mínima de regras que desejamos utilizar. Em seguida clique botão **Confirmar**.

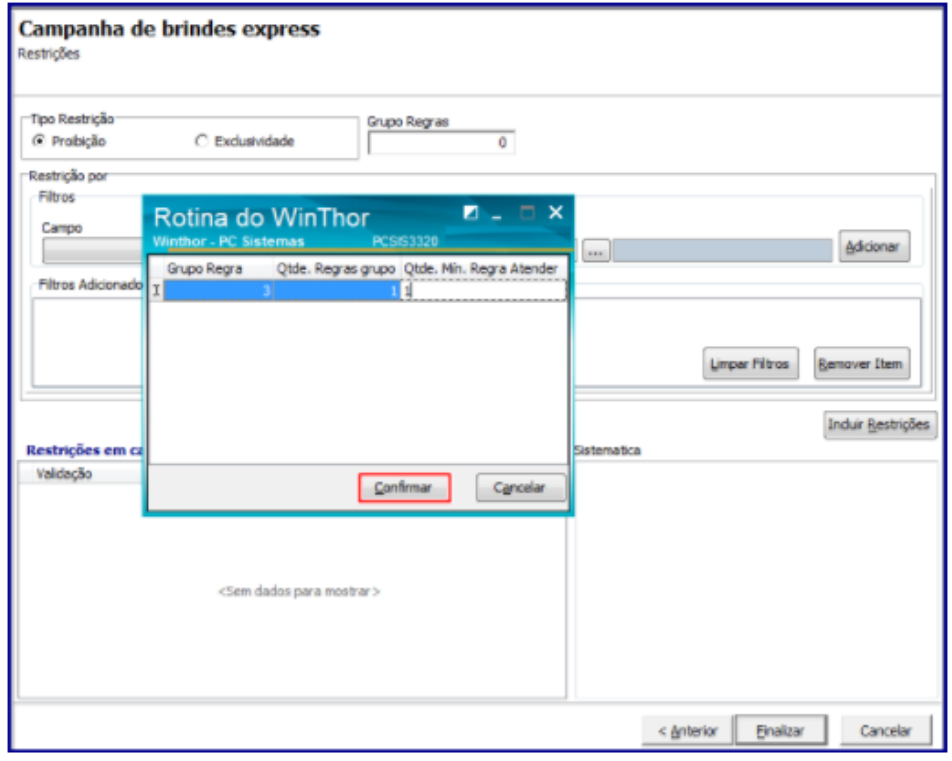

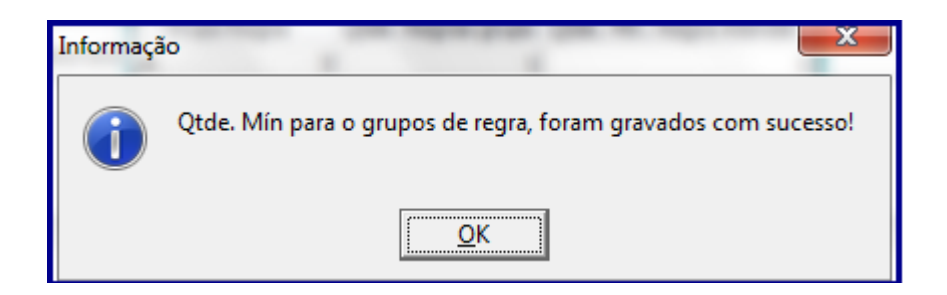

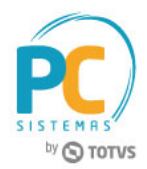

# <span id="page-12-0"></span>**3. Restringir Cadastro**

<span id="page-12-1"></span>Na tela abaixo, será possível proibir ou dar exclusividade de brinde(s) a determinado(s): **Clientes, Praça, Rede de Clientes, Cliente Principal, Classe de venda, Filial**, **Ramo de Atividade** e **Supervisor**. O preenchimento desta tela não é obrigatório, caso queira finalizar o cadastro sem utilizá-la clique em **Finalizar.**

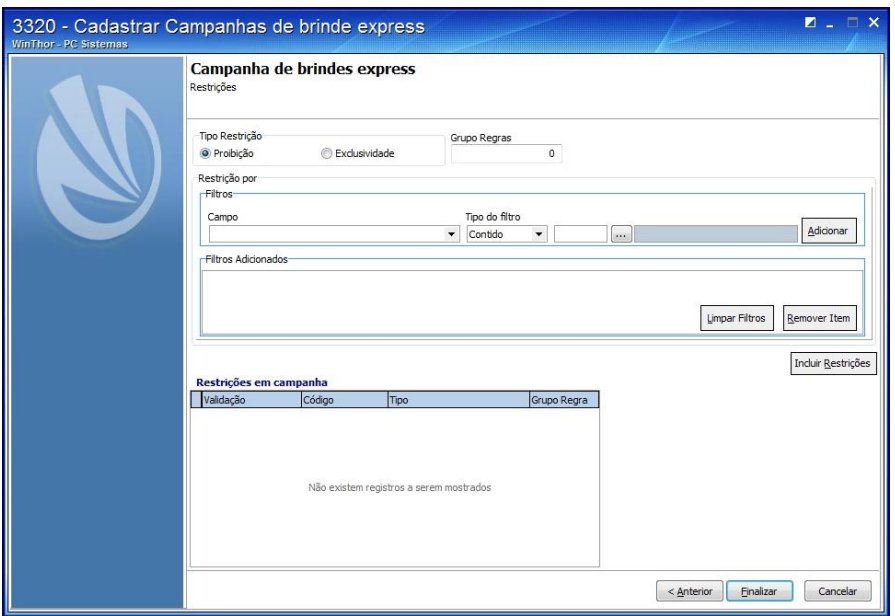

**Se optar pelo uso de restrições siga os passos abaixo:**

- 3.1 Marque o **Tipo de Restrição** e informe o campo **Grupo Regras;**
- 3.2 Selecione **Restrição por** de acordo com a necessidade, no **Campo** da caixa **Filtros** e selecione o **Tipo do filtro;**
- 3.3 Selecione o **Cliente** desejado e clique no botão **Adicionar;**

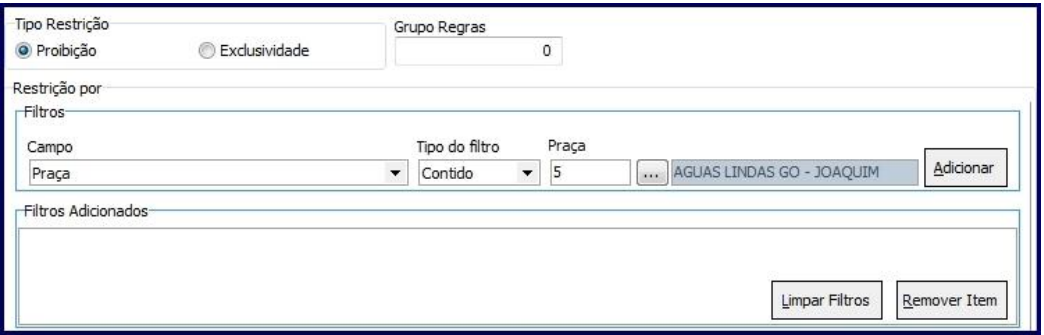

#### **Observções:**

<span id="page-12-2"></span> Ao selecionar as opções informadas acima é permitida **Exclusividade** ou **Restrição** da campanha cadastrada para determinados **RCA´s;**

© Todos os direitos reservados. – PC Sistemas – v. 10 - Data: 02/04/2019 RQ.GBC.001 v.1.3 Página **13** de 24

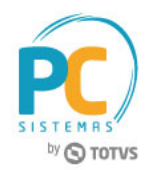

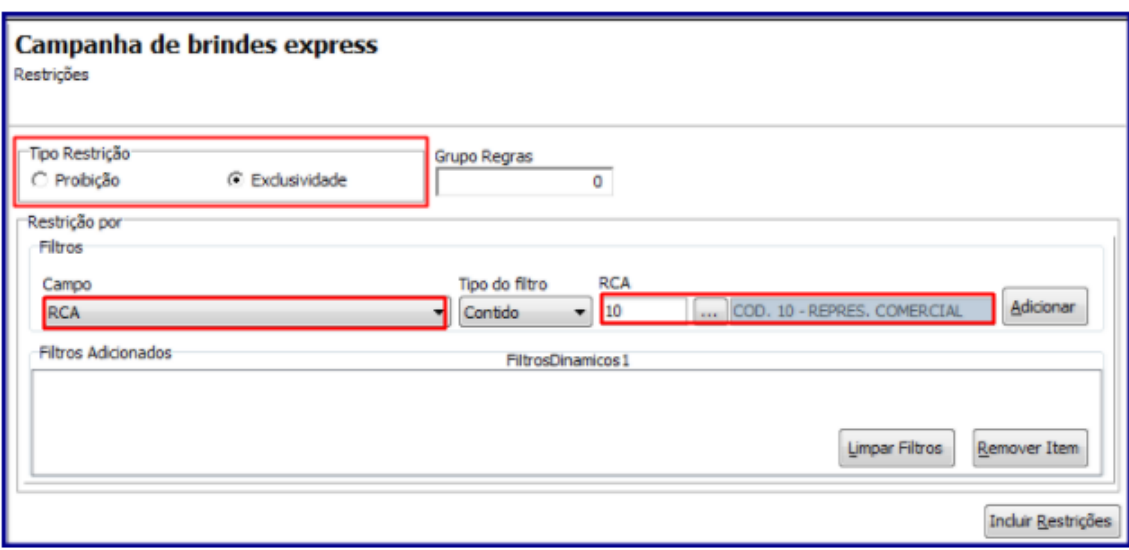

- Ao digitar pedido na rotina **316** a mesma valida o **RCA** para qual foi cadastrado como **Proibido** ou **Exclusivo** para determinado item da campanha.
- 3.4 Clique em **Incluir Regras** e em seguida no botão **Finalizar;**
- 3.5 Na tela abaixo, no campo **Qtde mín. Regra Atender** defina a quantidade mínima de regras que deseja utilizar, caso não queira considerar todas as regras como obrigatórias. Em seguida clique no botão **Confirmar:**

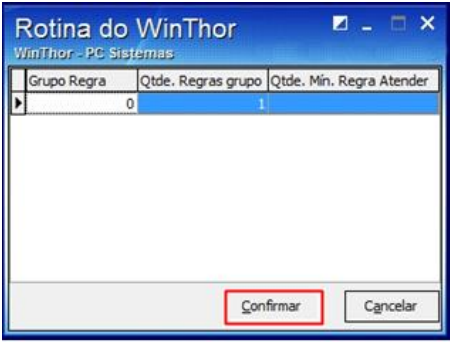

### <span id="page-13-0"></span>**4. Alterar Campanha de Brinde**

Para realizar a alteração de campanhas de brinde express realize os seguintes procedimentos:

4.1 Marque a opção **Alterar/ Excluir campanhas de Brindes express** e em seguida clique no botão **Próximo;**

Capacitação Continuada: A PC Sistemas disponibiliza soluções em treinamento, através de modalidades de ensino que vão ao encontro da necessidade especifica do cliente, buscando satisfazer seu objetivo na relação de investimento x beneficio. São oferecidos cursos presenciais e à distância. Os treinamentos presenciais podem ser ministrados em todos os Centros de Treinamentos da PC ou na empresa do cliente (In Loco). Conheça nossos programas de capacitação continuada, acessando o site www.treinamentopc.com.br

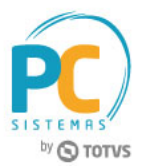

Alterar/Excluir campanhas de Brindes express

- 4.2 Selecione a campanha no campo **Brinde Express** , informe o **Período** em que ela será realizadae em seguida clique no botão **Pesquisar;**
- 4.3 Selecione a campanha desejada e clique no botão **Próximo;**

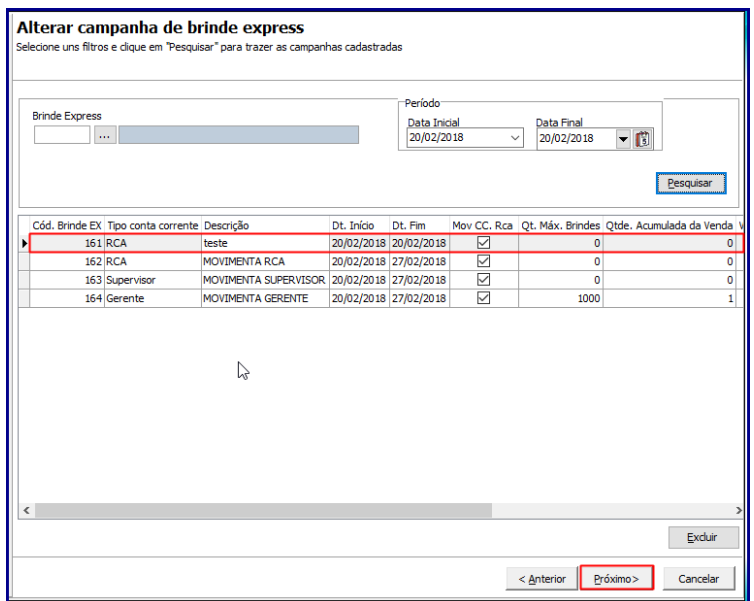

**Observação:** quando da alteração/edição da campanha são exibidas as colunas **Tipo conta corrente** e **Descrição**, que representam a conta corrente que será movimentada, se do: **RCA, Gerente ou Supervisor.**

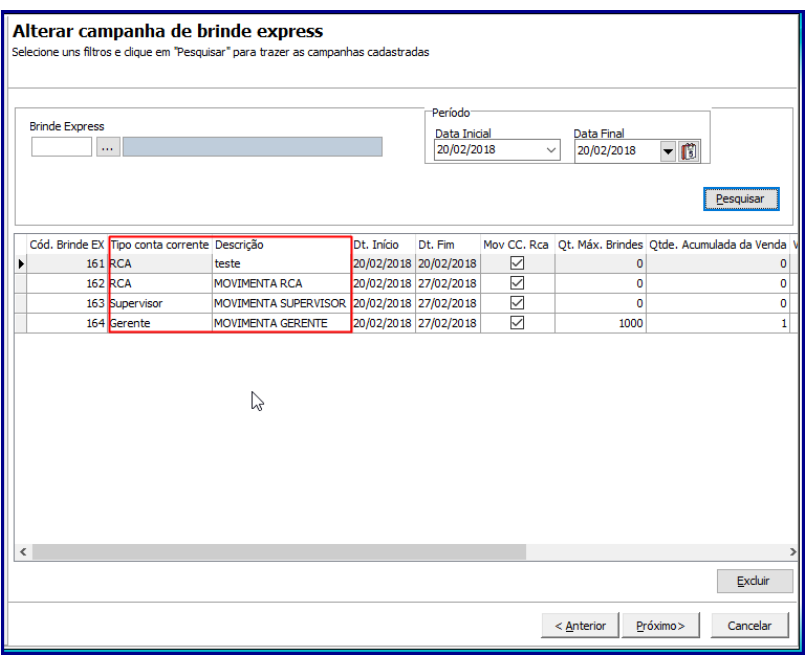

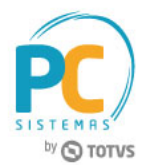

4.4 Realize os mesmos procedimentos apresentados no item 2 deste tutorial e altere os dados conforme necessidade.

## <span id="page-15-0"></span>**5. Excluir Campanha de Brinde**

Para excluir campanhas de brinde express siga os procedimentos abaixo:

5.1 Marque a opção **Alterar/ Excluir campanhas de Brindes Express** e em seguida clique em **Próximo;**

Alterar/Excluir campanhas de Brindes express

- 5.2 Informe o código da campanha no filtro **Brinde Express**, **Período** e clique no botão **Pesquisar;**
- 5.3 Selecione a campanha e em seguida clique em **Excluir.**

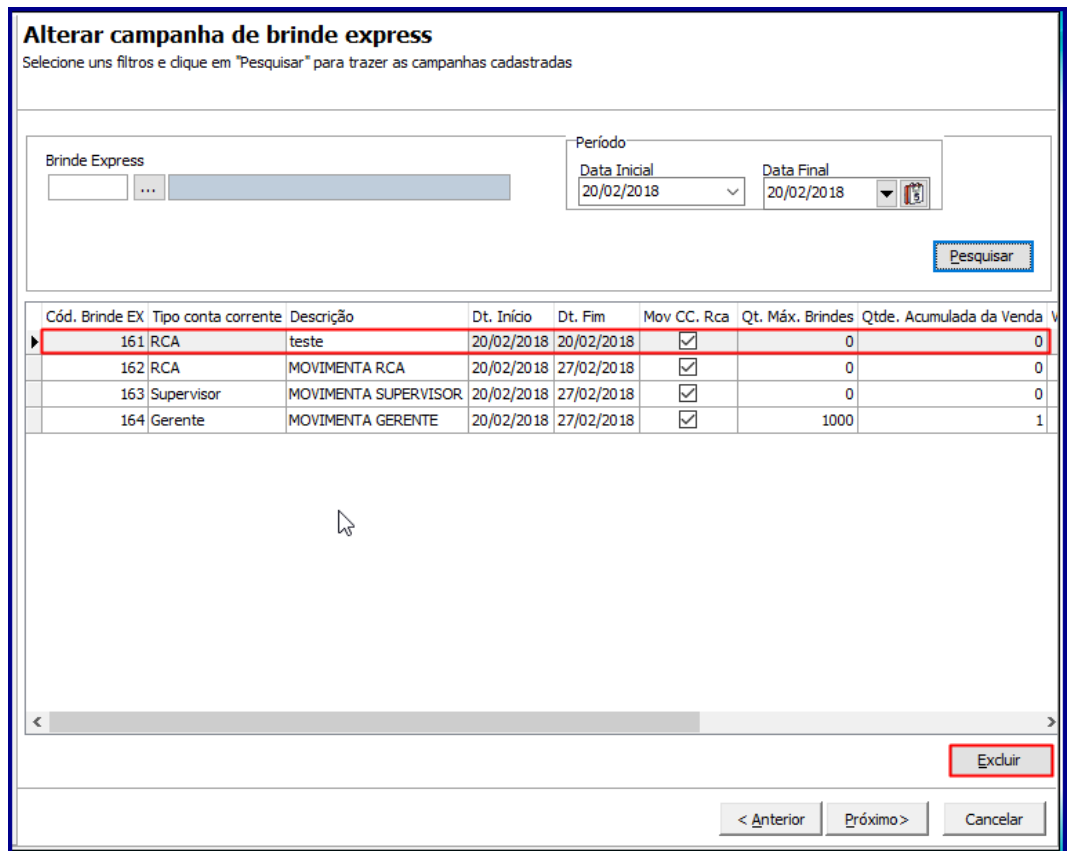

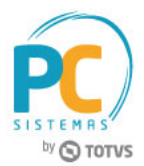

### <span id="page-16-0"></span>**6. Apurar Campanha de Brinde**

Para apurar campanha de brinde express, siga os procedimentos abaixo:

6.1 Marque a opção **Relatório de apuração de campanhas (apenas campanhas cumulativas)** e clique no botão **Próximo;**

Relatório de apuração de campanhas (apenas campanhas acumulativas)

6.2 Na tela **Relatório de apuração de campanhas** selecione a campanha cadastrada e demais filtros conforme necessidade e em seguida no botão **Emitir:**

**Observação:** o preenchimento dos filtros **Supervisor, RCA** e **Cliente** é opcional, porém, quando não informados serão apresentados no relatório como **Filtro não especificado.**

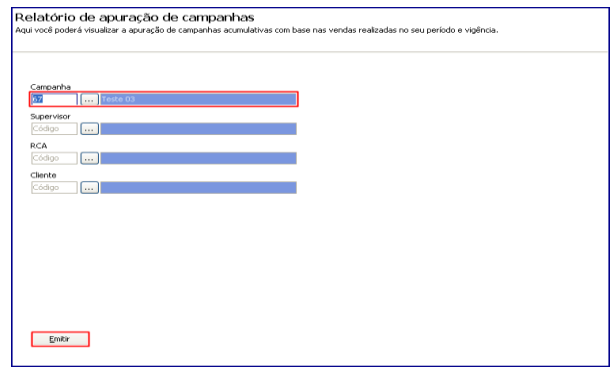

6.3 Selecione o tipo de **Impressão** e clique no botão **Confirmar;**

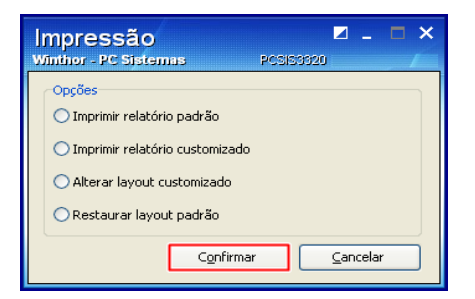

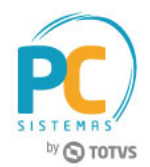

6.4 Será exibida tela **Relatório de apuração de campanhas acumulativas** para a apuração/conferência da(s) campanha(s) cadastrada(s);

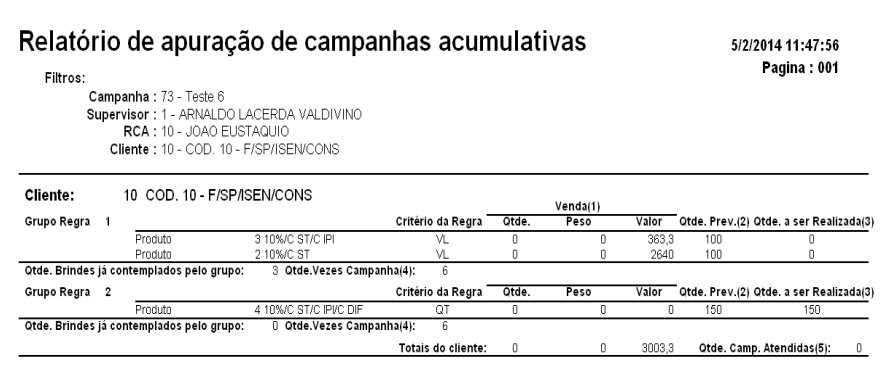

**Observação:** no rodapé da página encontra-se uma legenda com um breve informativo referente a cada coluna do relatório conforme imagem abaixo:

- (1) Venda realizada para o cliente, deduzindo devoluções caso parametrizado na campanha.
- $\hat(2)$  Quantidade, peso ou valor prevista a ser vendida para que a regra seja atendida.
- (3) Quantidade, peso ou valor que ainda precisa ser realizado(vendido) para atender a regra.
- (4) Quantidade máxima de vezes em que o cliente pode ser contemplado por este grupo de regras.
- (5) Quantidade de vezes em que o cliente completou a campanha.

### <span id="page-17-0"></span>**7. Pedido de Venda Gerado com Brinde**

Após cadastrar as campanhas na rotina **3320,** o pedido de venda será gerado com brinde cadastrado. Para isso siga os procedimentos abaixo:

- 7.1 Acesse a rotina **316 – Digitar Pedido de Venda**, clique no botão **Parâmetros;**
- 7.2 Selecione aba **Opções**, caixa **Visualizar** e marque o item **Apresentar o(s) item(s) de Brinde(s) concedidos(s) no pedido** e clique em **Confirmar;**
- 7.3 Informe o **Cliente** e pressione a tecla **F10;**
- 7.4 Informe o **Código**, a quantidade do produto na aba Itens (F5) e clique o botão **D** para confirmar;
- 7.5 Clique no botão **F2-Gravar**, na tela **Brindes** concedidos (negrito) clique em **Ok;**

#### **Observações:**

Caso desmarque na coluna **Item,** algum dos itens do brinde este não será concedido.

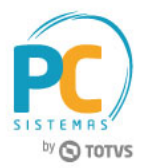

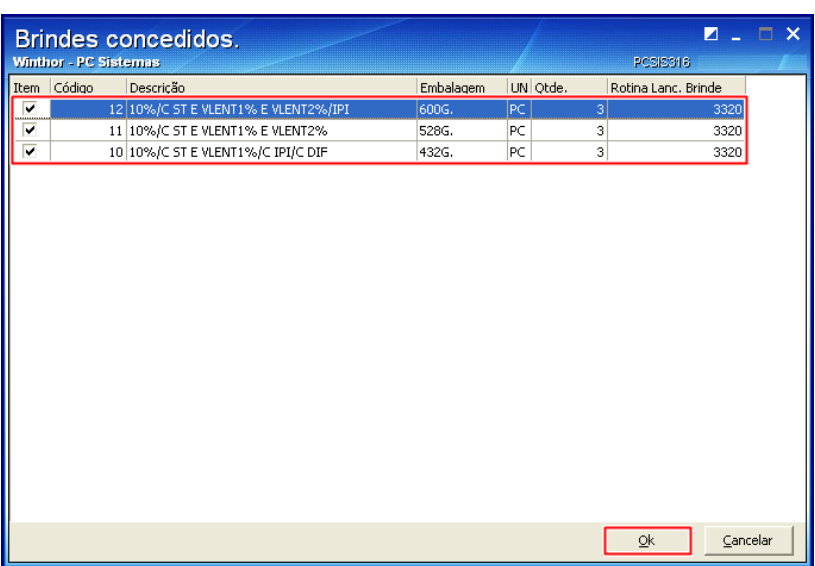

Na tela **Confirmação** é possível visualizar o número gerado específico para o pedido de brinde:

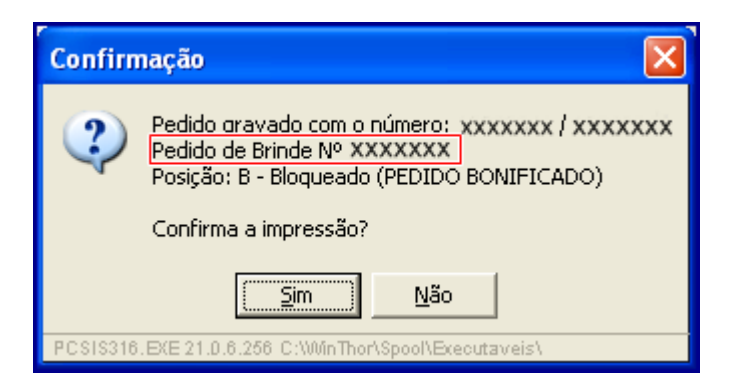

# <span id="page-18-0"></span>7.1 **Gerar Pedido TV 5 – Bonificação Com Campanha de Brinde**

**Observação:** para este exemplo já gravamos o pedido **TV1- Normal** que atende as regras para concessão do brinde cadastrado na rotina **3320 - Cadastrar Brinde Express.**

- 7.1.1 Acesse a rotina **316**;
- 7.1.2 Na tela inicial da rotina informe o **Cliente**, a **Origem de Venda** e tecle **F10 - Iniciar Pedido de Venda;**
- 7.1.3 Selecione a **Filial** desejada e o **Tipo Venda TV5 – Bonificação;**
- 7.1.4 Selecione/informe o campo **Num. Pedido TV1;**

© Todos os direitos reservados. – PC Sistemas – v. 10 - Data: 02/04/2019 RQ.GBC.001 v.1.3 Página **19** de 24

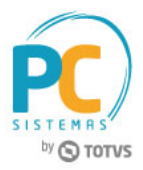

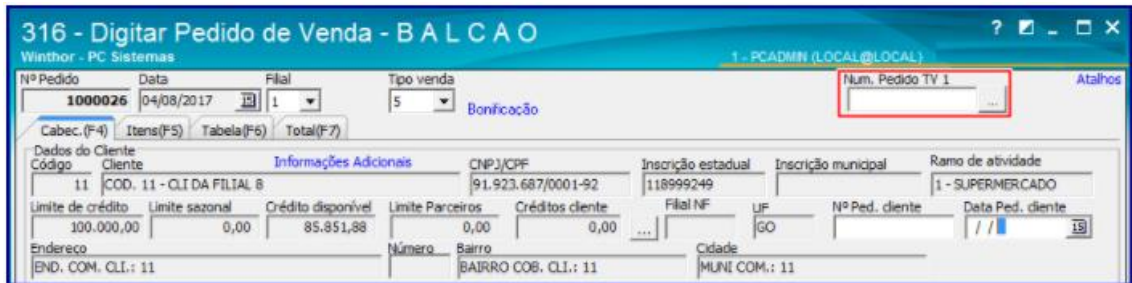

7.1.5 Na tela **Pesquisar Pedido TV1**, informe/preencha os campos da caixa **Critérios de Pesquisa** ou acione diretamente o botão **Pesquisar;**

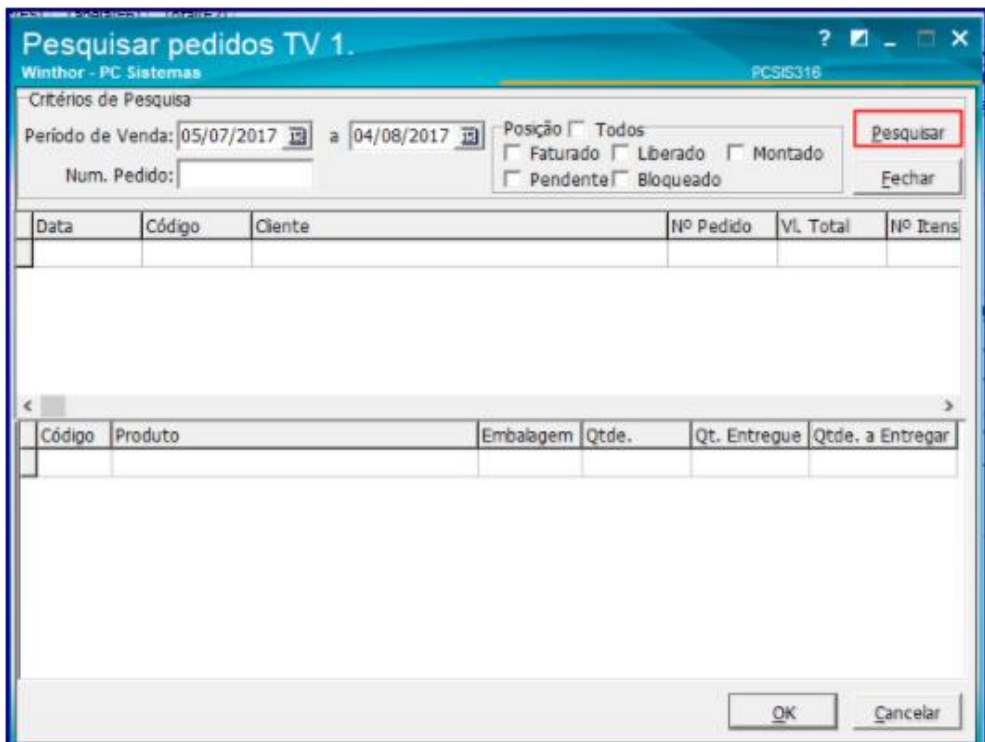

7.1.6 Selecione o pedido desejado na planilha superior e clique o botão **Ok;**

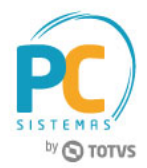

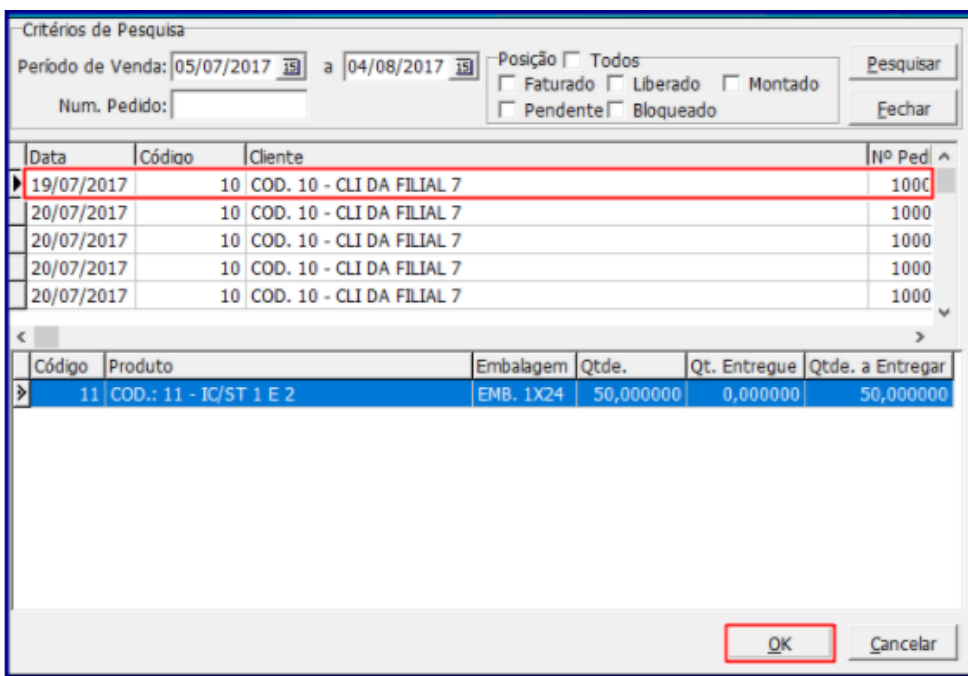

- 7.1.7 Acesse a sub-aba **Bonificaçã**o e informe/selecione o campo **Campanha** e demais campos conforme necessidade;
- 7.1.8 Acesse a aba **Itens(F5)** e informe o produto brinde conforme cadastro realizado anteriormente na rotina **3320;**

- A rotina **316** valida se o produto digitado no pedido e correspondente a regra da campanha de brinde cadastrado na rotina **3320**;
- Caso a quantidade do pedido brinde ultrapasse o valor e/ou quantidade cadastrada na rotina **3320** é exibida mensagem de **Informação** conforme o exemplo abaixo:

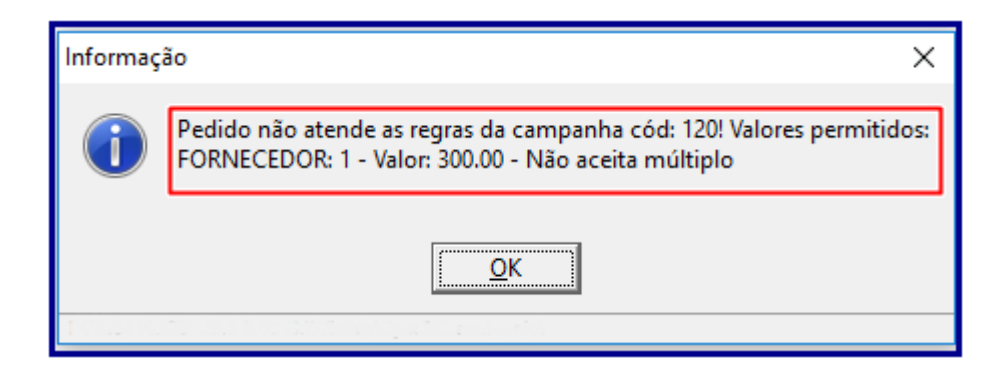

Capacitação Continuada: A PC Sistemas disponibiliza soluções em treinamento, através de modalidades de ensino que vão ao encontro da necessidade especifica do cliente, buscando satisfazer seu objetivo na relação de investimento x beneficio. São oferecidos cursos presenciais e à distância. Os treinamentos presenciais podem ser ministrados em todos os Centros de Treinamentos da PC ou na empresa do cliente (In Loco). Conheça nossos programas de capacitação continuada, acessando o site www.treinamentopc.com.br

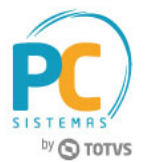

 O mesmo ocorrerá caso caso não seja atendida uma ou mais regras da campanha que não venha ser atendida quando da geração do pedido TV5. Conforme imagem abaixo:

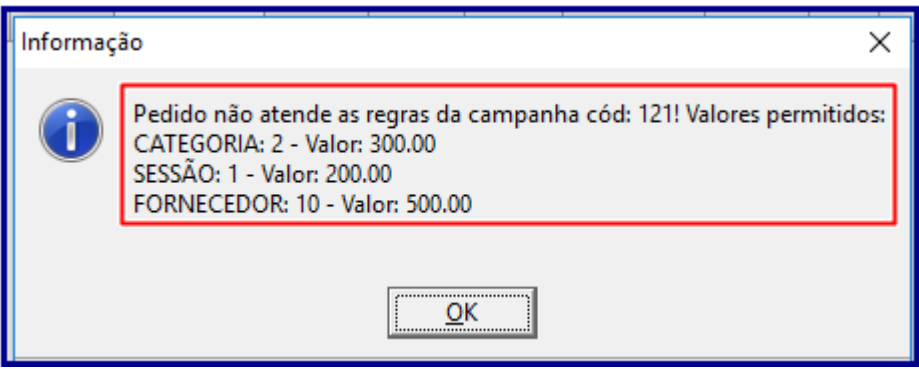

7.1.9 Realizados os registros necessários clique o botão **F2- Gravar;**

**Observação:** caso usuário/operador tente gravar um pedido **TV5 - Bonificação** Sem informar/vincular o pedido **TV1- Normal** ao pedido,é exibida mensagem de **Informação** conforme exemplo abaixo:

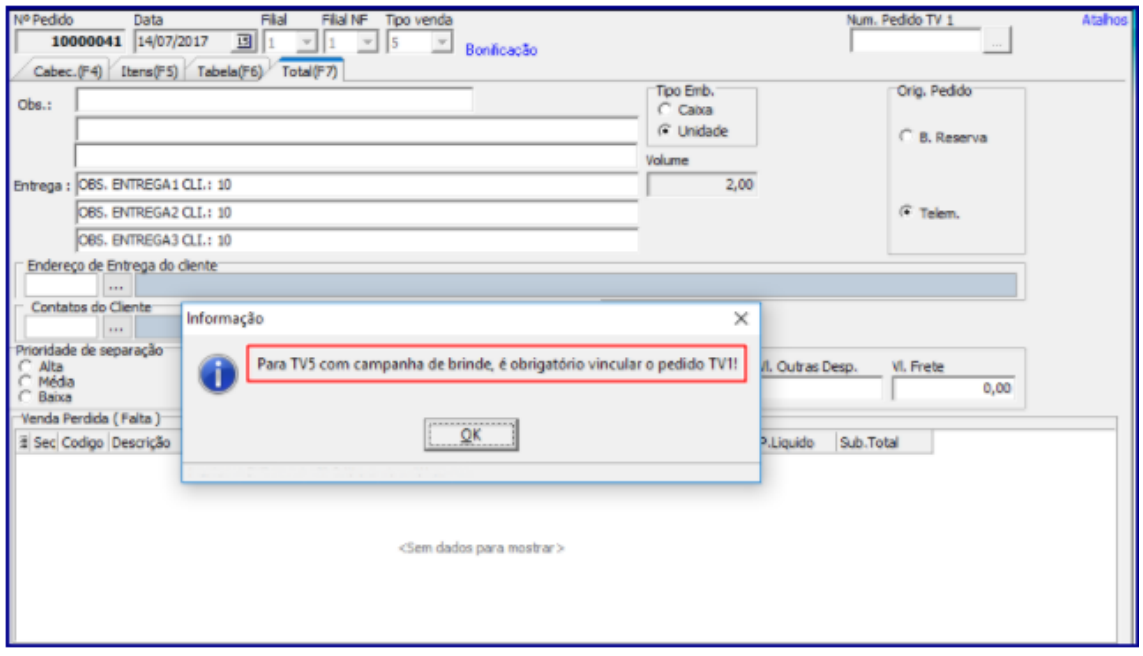

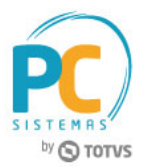

# <span id="page-22-0"></span>7.2 **Package Integradora – Validar se Pedido Contempla Brinde**

#### **Observações:**

- A Package\_Integradora identificará se o pedido de venda **TV5 - Bonificação** é proveniente de uma campanha de brinde;
- No pedido de venda **TV1 - Normal** enviado pelo força de vendas, quando atendido alguma campanha de brinde o força de vendas passa o código da campanha escolhida pelo RCA, para efetuar as devidas validações posteriormente no pedido de venda TV5;
- Caso o campo **PCPEDCFV.NUMPEDTV1** esteja nulo o WinTho rejeita o pedido de venda, gravando no campo **Observacao\_PC** o motivo da rejeição, conforme demonstra o exemplo abaixo:

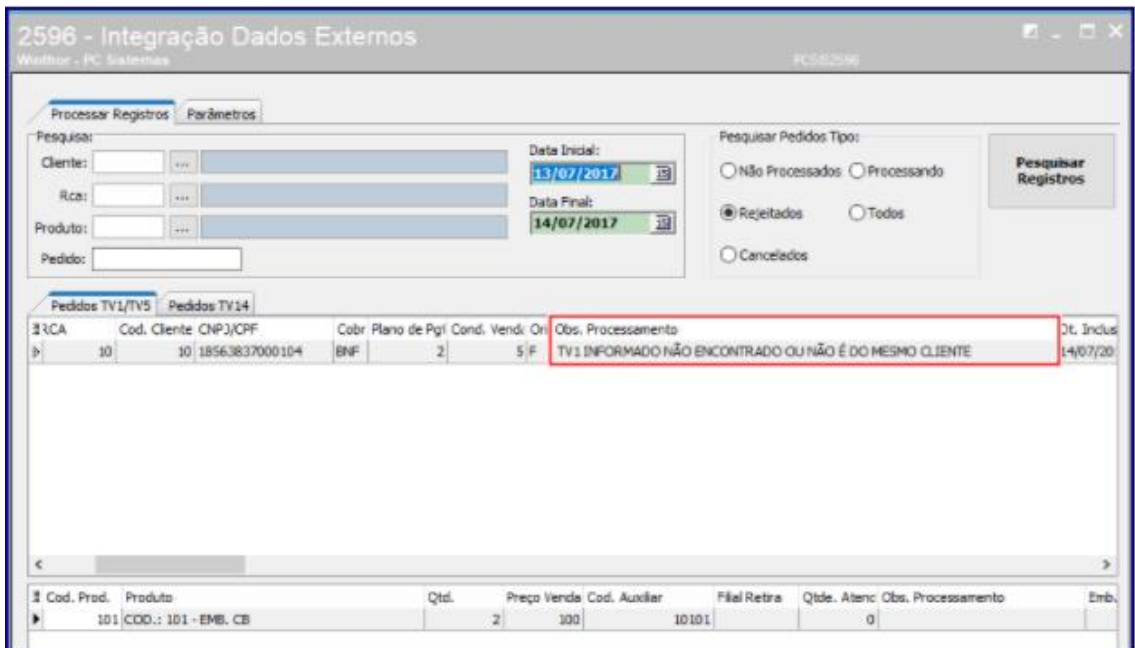

- Caso o código da campanha esteja informado/preenchido (na tabela **pcpedcfv.codbrex**) e o campo **NUMPEDTV1** esteja preenchido o WinThor valida se o pedido de venda **TV5 - Bonificação** atende a campanha de brinde concedida no pedido de venda.
	- Caso seja informado um pedido divergente do parametrizado para o pedido TV5 o campo **Obs\_Processamento** exibe o motivo da divergência conforme imagem abaixo:

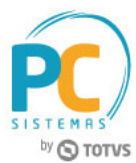

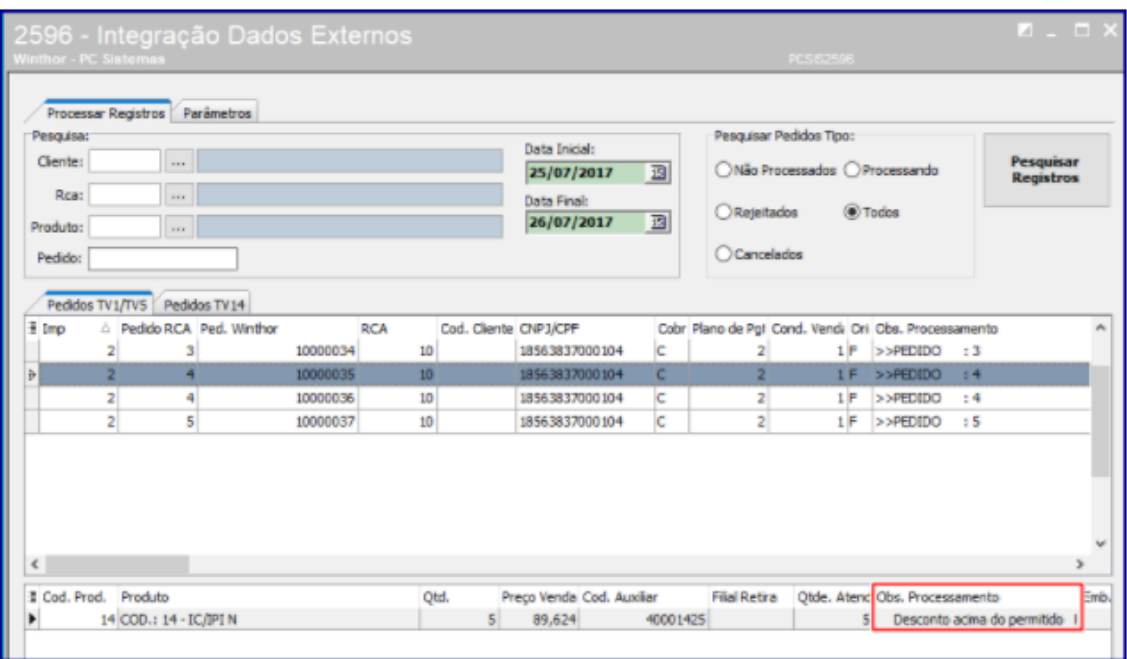

Mantenha o **WinThor Atualizado**, assim você proporciona o crescimento da sua empresa através de soluções criadas especialmente para o seu negócio!

Estamos à disposição para mais esclarecimentos e sugestões.

**Fale com a PC:** [www.pcsist.com.br](http://www.pcsist.com.br/) **Central de Relacionamento** - (62) 3250 0210

© Todos os direitos reservados. – PC Sistemas – v. 10 - Data: 02/04/2019 RQ.GBC.001 v.1.3 Página **24** de 24